<span id="page-0-0"></span>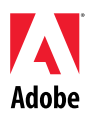

# Adobe®

# After Effects® CS4 – Bitte lesen

Willkommen bei Adobe® After Effects® CS4. Dieses Dokument enthält brandaktuelle Produktinformationen, aktuelle Informationen und Tipps zur Problembehebung, die nicht in der Dokumentation zu Creative Suite 4 After Effects enthalten sind.

[Mindestsystemanforderungen](#page-0-0) [Installieren der Software](#page-0-0) [Deinstallieren der Software](#page-1-0) [Erwerb über eine Testversion](#page-2-0) [Elektronische Lizenzierung](#page-2-0) [Registrierungsinformationen](#page-3-0) [Installation von Schriftarten](#page-3-0) [Bekannte Probleme](#page-3-0) [Kundenbetreuung](#page-4-0) [Weitere Ressourcen](#page-5-0)

**Mindestsystemanforderungen** 

Die Systemanforderungen für After Effects CS4 finden Sie [hier.](http://www.adobe.com/go/aftereffects_systemreqs_de)

**Installieren der Software** 

- 1. Schließen Sie vor der Installation alle auf dem System derzeit ausgeführten Anwendungen, einschließlich anderer Adobe-Anwendungen, Microsoft Office-Anwendungen und Browserfenstern. Ebenso wird empfohlen, während des Installationsvorgangs alle Virenschutzprogramme zu deaktivieren.
- 2. Sie müssen über administrative Rechte verfügen oder sich als Administrator anmelden können.
- 3. Führen Sie einen der folgenden Schritte durch:

#### **Windows**:

- o Legen Sie das Installationsmedium in das Laufwerk ein und befolgen Sie die Anweisungen auf dem Bildschirm. Wird das Installationsprogramm nicht automatisch gestartet, doppelklicken Sie im Ordner "Adobe CS4" auf der Stammebene des Datenträgers auf "Setup.exe", um den Installationsvorgang zu starten.
- o Wenn Sie die Software aus dem Internet heruntergeladen haben, öffnen Sie den heruntergeladenen Ordner, navigieren Sie zum Ordner "Adobe CS4" und doppelklicken Sie auf "Setup.exe", um den Installationsvorgang zu starten.

#### **Mac**:

o Legen Sie das Installationsmedium in das Laufwerk ein und befolgen Sie die Anweisungen auf dem Bildschirm. Wenn das Installationsprogramm nicht automatisch gestartet wird, öffnen Sie den Anwendungsordner im

Stammverzeichnis der DVD und doppelklicken Sie auf "Setup Mac OS", um den Installationsvorgang zu starten.

- <span id="page-1-0"></span>o Wenn Sie die Software aus dem Internet heruntergeladen haben, öffnen Sie den heruntergeladenen Ordner, navigieren Sie zum Anwendungsordner und doppelklicken Sie auf "Setup Mac OS", um den Installationsvorgang zu starten.
- 4. Wenn Sie eine Aktualisierung installieren, überprüft das Installationsprogramm das System auf gültige aktualisierbare Produkte. Kann das Installationsprogramm kein gültiges aktualisierbares Produkt finden, werden Sie dazu aufgefordert, die Seriennummer des zu aktualisierenden Produkts einzugeben. Sie können die Software auch als Testversion installieren und dann beim Start der Anwendung Ihre neue oder bisherige Seriennummer eingeben, wenn Sie dazu aufgefordert werden.
- 5. Weitere Hilfe zur Installation von CS4-Produkten finden Sie unter [www.adobe.com/go/cs4install\\_de/.](http://www.adobe.com/go/cs4install_de/)

# **Bekannte Probleme**

- Auf Mac-Systemen kann die Systemleistung nach der Installation verlangsamt erscheinen. Starten Sie den Computer nach der Installation neu, um dieses Problem zu beheben. (#BG063142)
- Auf Mac-Systemen können Sie nicht auf dem Stammlaufwerk installieren. (#BG044824)
- Bei der Installation unter 64-Bit-Editionen von Windows Vista wird ein falscher Standardinstallationsordner angezeigt. Die Anwendung wird jedoch im richtigen Ordner installiert: C:\Programme(x86). (#BG064131)
- Der Wert "Gesamtgröße", der im Optionenbildschirm des Installationsprogramms angezeigt wird, beinhaltet Speicherplatz für Komponenten, die für die Installation benötigt werden, jedoch nicht in der Komponentenliste aufgeführt sind. Der angezeigte Wert muss also nicht mit der Größe der aufgeführten Komponenten übereinstimmen. (#BG059229)
- Je nach ausgewählten Komponenten kann die Installation länger als eine Stunde dauern. (#BG050030)
- Weitere Informationen zur Installation finden Sie unter [http://www.adobe.com/support/loganalyzer/.](http://www.adobe.com/support/loganalyzer/)

*Hinweis: Nach der Erstinstallation benötigen Sie zum Installieren zusätzlicher Komponenten oder zum erneuten Installieren Ihrer Software Zugang zum ursprünglichen Installationsprogramm (Medium oder Download aus dem Internet). Die Option "Reparieren" ist nicht verfügbar.*

# **Deinstallieren der Software**

- 1. Schließen Sie vor der Deinstallation alle auf dem System derzeit ausgeführten Anwendungen, einschließlich anderer Adobe-Anwendungen, Microsoft Office-Anwendungen und Browserfenstern.
- 2. Führen Sie einen der folgenden Schritte durch:
	- o Windows XP: Öffnen Sie die Windows-Systemsteuerung und doppelklicken Sie auf "Software". Wählen Sie das Produkt, das Sie deinstallieren möchten, klicken Sie auf "Ändern/Entfernen" und befolgen Sie die Anweisungen auf dem Bildschirm.
- <span id="page-2-0"></span>o Windows Vista: Öffnen Sie die Systemsteuerung und doppelklicken Sie auf "Programme und Funktionen". Wählen Sie das Produkt, das Sie deinstallieren möchten, klicken Sie auf "Deinstallieren/Ändern" und befolgen Sie die Anweisungen auf dem Bildschirm. (Befindet sich die Systemsteuerung nicht in der klassischen Ansicht, doppelklicken Sie unter "Programme" auf "Programm deinstallieren".)
- o WICHTIG: Verschieben Sie Anwendungen *NICHT* in den Papierkorb, um sie zu deinstallieren. Wenn Sie die Anwendung unter Mac OS deinstallieren möchten, doppelklicken Sie unter "Programme/Dienstprogramme/Adobe Installers" auf das Produktinstallationsprogramm oder im Anwendungsordner auf das Alias "Deinstallieren". Authentifizieren Sie sich als Administrator, wählen Sie dann "Komponenten entfernen" und befolgen Sie die Anweisungen auf dem Bildschirm.

# **Erwerb über eine Testversion**

Wenn Sie von der Anwendung aufgefordert werden, eine Seriennummer einzugeben, geben Sie die Seriennummer ein, die Sie beim Kauf der Software erhalten haben. Sie können die Seriennummer der Anwendung selbst oder die Seriennummer einer beliebigen Creative Suite 4- Edition eingeben in der die Anwendung enthalten ist. Gehört das von Ihnen erworbene Produkt zu einer der Creative Suite-Editionen, können Sie die Seriennummer einer der in der Creative Suite enthaltenen Anwendungen eingeben. Andere Anwendungen, die als Teil der gleichen Creative Suite-Edition installiert werden, erkennen die neue Seriennummer beim nächsten Anwendungsstart.

Nur Anwendungen, die als Testversionen ausgeführt werden, erkennen die neue Seriennummer. Wenn eine Anwendung bereits mit einer anderen Seriennummer freigeschaltet wurde, verwendet die Anwendung weiterhin diese Seriennummer, bis Sie die ältere Seriennummer über die Option "Hilfe" > "Deaktivieren" > "Seriennummer löschen" entfernen. Beim nächsten Start der Anwendung wird die neue Seriennummer erkannt.

Die erworbene Seriennummer gilt für die Verwendung der Software in einer bestimmten Sprache und wird nur von einem Produkt dieser Sprachversion akzeptiert.

*Kunden, die über eine Volumenlizenz verfügen, können das Produkt nicht direkt über eine Testversion kaufen. Die Seriennummer einer Volumenlizenz kann jedoch in der Testversion des Produkts eingegeben werden. Wenden Sie sich an Ihren Händler oder ein autorisiertes Adobe-Lizenzcenter, um eine Bestellung für eine Volumenlizenz aufzugeben. Einen Händler in Ihrer Nähe finden Sie unter<http://partners.adobe.com/resellerfinder/na/reseller.jsp>.*

## **Elektronische Lizenzierung**

Dieses Produkt unterliegt der Annahme der in den Medien enthaltenen Lizenzvereinbarung seitens des Benutzers sowie eingeschränkten Gewährleistungsbedingungen. Weitere Informationen finden Sie in der Software-Lizenzvereinbarung von Adobe. Die Software versucht u. U. automatisch, eine Aktivierung über das Internet durchzuführen. Mit Ausnahme von IP-Adressen, die in manchen Rechtsordnungen als persönliche Daten gelten, werden keine persönlichen Daten übermittelt. Weitere Informationen finden Sie auf der Website von Adobe unter <http://www.adobe.com/de/products/activation/>.

*Hinweis: Wenn Sie das Produkt auf einem anderen Computer installieren möchten, müssen Sie zuerst die Software auf Ihrem Computer deaktivieren. Wählen Sie dazu den Menübefehl "Hilfe" > "Deaktivieren".*

<span id="page-3-0"></span>Sie sollten sich beim Installieren der Software registrieren, um die aktuellsten Produktinformationen, Schulungen, Newsletter und Einladungen zu Adobe-Veranstaltungen und Adobe-Seminaren zu erhalten.

#### **Installation von Schriftarten**

Das gesamte Dokumentationsmaterial zu Schriftarten ist auf der Adobe-Website verfügbar. Unter <http://www.adobe.com/type/browser/landing/creativesuite/creativesuite4.html> finden Sie das OpenType Benutzerhandbuch, die OpenType "Bitte lesen"-Datei, Links zu Dokumentationsmaterial zu Schriftarten, Listen installierter Schriftarten der verschiedenen Produkte sowie Listen von Schriftarten, die auf dem Installationsmedium der jeweiligen Creative Suite 4-Produkte enthalten sind.

Die Installationsprogramme der Creative Suite 4 installieren Schriftarten in ein dafür vorgesehenes Standardsystemverzeichnis. Viele dieser Schriftarten sind aktualisierte Versionen der von Creative Suite 3-Produkten installierten Schriften. Wenn das Installationsprogramm ältere Versionen dieser Schriftarten im Standardsystemverzeichnis findet, werden die älteren Versionen deinstalliert und in einem neuen Verzeichnis gespeichert. Standardsystemverzeichnisse für Schriftarten:

Mac OS: <Systemlaufwerk>/Library/Fonts

Windows: <Systemlaufwerk>:\Windows\Fonts

Die älteren Schriftarten werden in folgendem neuen Verzeichnis gespeichert:

Mac OS: <Systemlaufwerk>/Library/Application Support/Adobe/SavedFonts/current

Windows: <Systemlaufwerk>:\Programme\Gemeinsame Dateien\Adobe\SavedFonts\current

In diesem neuen Verzeichnis befindet sich auch eine Datei namens "Bitte lesen.html", in der die gespeicherten Schriftarten und die Versionsnummern der neuen und alten Schriftdateien aufgeführt sind.

Die älteren Schriftarten können erneut installiert werden, indem Sie die neuen Schriftdateien aus dem Standardsystemverzeichnis löschen und die alten Dateien dorthin zurück verschieben.

Informationen zur Installation zusätzlicher auf dem Installationsmedium enthaltenen Schriftarten erhalten Sie unter [http://www.adobe.com/go/learn\\_fontinstall\\_de](http://www.adobe.com/go/learn_fontinstall_en).

#### **Bekannte Probleme**

Aktuelle Produktinformationen und Informationen zu bekannten Problemen für alle Anwendungen der Creative Suite 4 erhalten Sie beim [Adobe Support](http://www.adobe.com/go/support_de/).

# <span id="page-4-0"></span>**Fehler beim Start auf anderen Windows-Versionen als der US-Version**

Auf manchen nicht-US-Versionen des Windows-Betriebssystems schlägt das Starten von After Effects fehl. Dabei wird als Fehler gemeldet, dass die Bibliothek "WMVCore.dll" fehlt. Diese Bibliothek ist eine Komponente des Windows Media-Softwaresystems und ist in manchen Versionen des Windows-Betriebssystems nicht enthalten. Nach dem ersten Startfehler versucht After Effects nicht mehr, diese Bibliothek zu laden, sodass die Anwendung anschließend erfolgreich gestartet werden kann. (1835929)

# **Fehlende Bildsequenz in einem XML-Projekt**

Wenn Sie den Dateipfad einer Bildsequenz in einer XML-Projektdatei (.aepx) ändern, fehlt möglicherweise das Quellfootage der Bildsequenz. After Effects erkennt oder berichtet jedoch nicht, dass das Projekt sich auf fehlendes Quellfootage bezieht. Sie können diese Footageelemente in After Effects manuell mit den entsprechenden Quelldateien verknüpfen. (48385)

# **Absturz beim Verlassen der Anwendung unter Mac OS 10.4.11 mit abgedocktem ScriptUI-Bedienfeld**

Ist unter Mac OS 10.4.11 ein ScriptUI-Bedienfeld abgedockt, stürzt After Effects beim Verlassen der Anwendung ab. Bei späteren Versionen von Mac OS tritt dieser Fehler nicht auf. (48419)

## **Die Anwendung reagiert unter Mac OS 10.5 mit nVidia GeForce 8800 GT nicht mehr**

After Effects reagiert nicht mehr, wenn es unter Mac OS 10.5 auf einem Mac-Computer mit einer nVidia GeForce 8800 GT-Grafikkarte ausgeführt wird, und erfordert den Befehl zum Verlassen, um die Anwendung zu schließen. (49050)

#### **GB18030-Unterstützung für Windows XP**

Damit alle Zeichen aus dem chinesischen GB18030-Standard auf Windows XP angezeigt werden können, empfiehlt Adobe, das Microsoft GB18030-Support-Paket zu installieren. Dieses Support-Paket aktualisiert Windows XP unter anderem mit Schriftarten und Input-Method-Editoren (IME), damit GB18030 ordnungsgemäß unterstützt wird. Dieses Support-Paket ist auf der Website von Microsoft verfügbar. (#BG061690)

#### **Kundenbetreuung**

#### **Kundendienst**

Der Adobe-Kundendienst bietet Ihnen Unterstützung in Bezug auf Produktinformationen, Vertrieb, Registrierung und andere nicht-technische Probleme. Kontaktinformationen für den Adobe-Kundendienst finden Sie auf der regionalen Website von Adobe.com; klicken Sie hierzu auf "Kontakt".

#### **Optionen für den Support und technische Ressourcen**

Weitere Informationen zum technischen Support für ein Produkt einschließlich Informationen zu kostenlosen und kostenpflichtigen Supportplänen sowie zu Fehlerbehebungsressourcen finden Sie unter [http://www.adobe.com/go/support\\_de/](http://www.adobe.com/go/support_de/). Kunden außerhalb von Deutschland erhalten diese Informationen unter [http://www.adobe.com/go/intlsupport\\_de/](http://www.adobe.com/go/intlsupport_de/). Klicken Sie auf den Landesnamen, um Ihr Land auszuwählen.

<span id="page-5-0"></span>Als kostenlose Ressourcen zur Problembehebung stehen unter anderem die Adobe-Support-Datenbank, die Adobe-Benutzerforen und weitere Quellen zur Verfügung. Damit Sie Probleme flexibel und so schnell wie möglich lösen können, stellen wir online zusätzliche Tools und Informationen zur Verfügung.

Sollten Sie beim Installieren oder Deinstallieren einer Creative Suite 4-Anwendung Probleme haben, versuchen Sie, das System erneut zu starten, bevor Sie sich an den Support wenden. Weitere Hilfe zur Installation von CS4-Produkten finden Sie unter [http://www.adobe.com/go/cs4install.](http://www.adobe.com/go/cs4install)

**Weitere Ressourcen** 

# **Dokumentation**

Die vollständige Hilfe und Community-basierte Anweisungen, Anregungen und Support finden Sie unter [http://www.adobe.com/go/aftereffects\\_community\\_help\\_de](http://www.adobe.com/go/aftereffects_community_help_de).

Sie können die gedruckte Dokumentation unter [www.adobe.com/go/buy\\_books\\_de](http://www.adobe.com/go/buy_books_de) bestellen.

# **Online-Ressourcen**

[Adobe Website](http://www.adobe.com/de/) [Adobe TV](http://www.adobe.com/go/adobetv_de) [Adobe Design Center](http://www.adobe.com/go/designcenter_de)  [Developer Center](http://www.adobe.com/go/devnet_de)  [Benutzerforen](http://www.adobe.com/de/support/forums/) **[Schulungen](http://www.adobe.com/go/training_de)** [Adobe-Zertifizierungsprogramm](http://www.adobe.com/de/support/certification/ace.html) [Adobe-Partnerprogramme](http://www.adobe.com/cfusion/partnerportal/) [Schulungspartner suchen](http://partners.adobe.com/public/partnerfinder/tp/show_find.do) [Autorisierten Druckdienstleister suchen](http://partners.adobe.com/public/partnerfinder/psp/show_find.do)

© 2008 Adobe Systems Incorporated. Alle Rechte vorbehalten.